# **FIRMWARE AND RAM INSTALLATION INSTRUCTIONS Part No. BBF-104574 Rev. D**

### Installation of Main Firmware

- 1. Turn printer power off and unplug from power source.
- 2. Remove the six screws that attach the rear panel on the back of the printer.

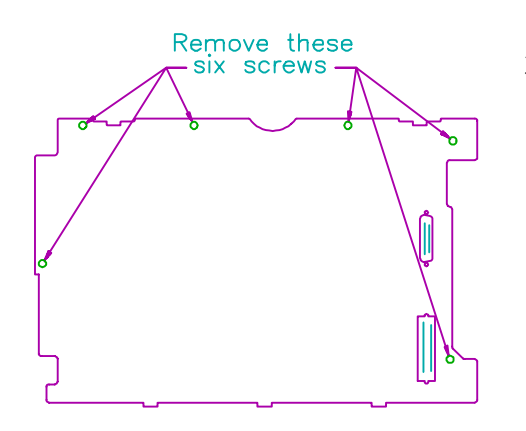

3. Gently let the rear panel, with the board attached, rotate back and down.

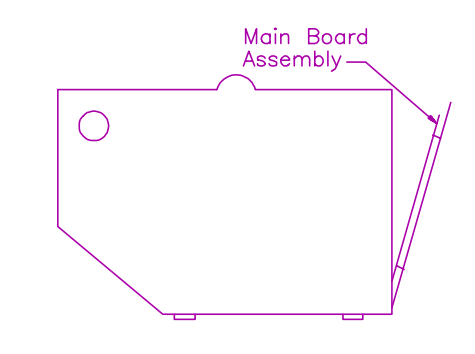

- 4. Remove the proms from locations U28 and U34.
- 5. Install the replacement proms in locations U28 and U34.
- <sup>

</sup> **Be** sure that the notch in the prom matches the notch in the silkscreen on the board. Failure to do so may result in damage to the prom or the board.

#### **FOR OPTIONAL RAM: PLACE CHIPS IN THE LOCATIONS SHOWN ON RIGHT (U25 AND U18)**.

To utilize the expanded ram, change Buffer Size feature value (under M4 Printer Control). For Optional 8K EEPROM: Place 8K EEPROM into location A shown (U39) Move jumper on W2 to the "B" position.

Optional Ram Locations Optional Firmware Main Firmware Locations W2 Jumper EEPROM U18 U25 U28 U34 U39 U4 B A Notch

- 6. Replace rear panel.
- 7. After the unit is powered on, the display will indicate a NVRAM failure on the LCD. Follow the instructions indicated on the LCD to continue.

If your printer is not a Single Tractor Only unit, enter the System menu and change the CONFIG feature to reflect your printer option.

## **Installation of Bar Code Firmware Options**

- 1.Perform the Steps 1 through 3 of Installation of Main Firmware on page one (1).
- 2.Install the two (2) ram chips in locations U25 and U18, if required.
	- Note: The ram upgrade may be required for printing complicated barcode applications with the standard firmware. The Code V/IGP emulation option requires the ram upgrade.
- 3.For the Code V/IGP emulation option, install firmware is position U44.
- 4.Replace the rear panel.
- 5.After the unit is powered on, the Code V/IGP emulation feature can be enabled by doing anyone of the following:
	- ∙ Enter Setup Mode, MENU 4 Printer Control and "ENABLE" the bar code feature.
	- ∙ Reset Profile
	- ∙ Reset NVRAM

### **Installation of Coax and Twinax Firmware Options**

- 1.Turn printer power off and unplug from power source.
- 2.Remove the four (4) screws that attach the interface board shield to the printer rear panel.
- 3.Remove the firmware from the interface board and replace with the new firmware.

 $\widehat{\mathbb{G}}^{\mathsf{B}}$  Be sure that the notch in the prom matches the notch in the silkscreen on the board. Failure to do so may result in damage to the prom or the board.

#### **For Coax replace U10**

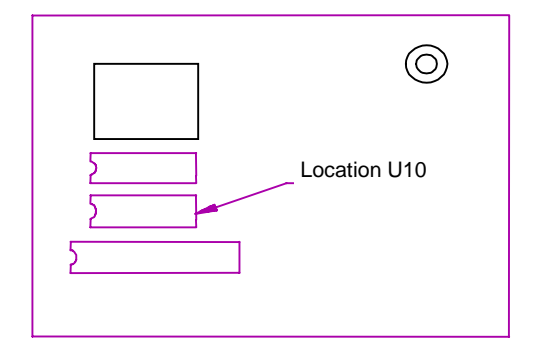

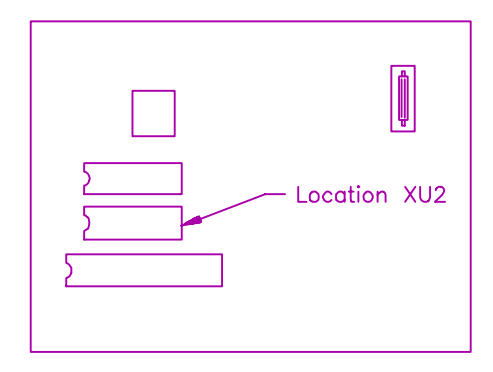

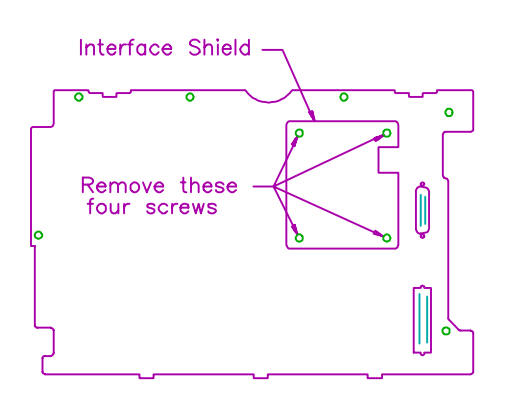